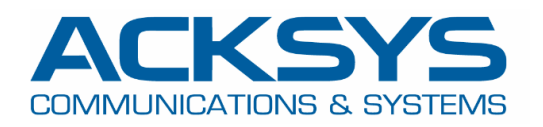

# APPLICATION NOTE

## ACKSYS Router VRRP를 설정하는 방법

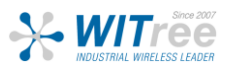

경기도 용인시 기흥구 구성로 357, 용인테크노밸리 C동 707호 (주)와이트리 T : 031-215-2263 / F : 031-624-2260 www.witree.co.kr info@witree.co.kr

## *1.* **VRRP 용어 및 해설**

**Virtual router** - 가상 라우터 이중화 프로토콜을 사용하는 네트워크에서

기본 게이트웨이 역할을 하는 물리적 라우터 그룹입니다.

**VIP**- 가상 IP 주소

**VRRP router** - VRRP를 사용하도록 설정된 물리적 라우터.

**Master router** - 데이터 패킷의 포워딩 및 ARP 쿼리 응답을 담당하는 가상 IP 주소 내의 물리적 라우터.

**Backup router** - 마스터를 위한 준비된 경로를 제공하는 VRRP 라우터

**VRRP priority** - 1 에서 255까지의 숫자.

**VRID** - 가상의 고유 식별자

**VID** - 가상 라우터 객채.

**VRRP**- 가상 라우터 이중화

**ICMP** - 인터넷 제어 프로토콜

**LAN** - 근거리 통신망

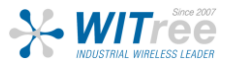

## *2.* **소개**

VRRP(Virtual Router Redundancy Protocol)는 가상 그룹에서 한 개 이상의 라우터를 선택하는 이중화 프로토콜입니다

한 개는 VIP(게이트웨이의 IP)와 함께 Master router 역할을 하고 다른 한 개는 백업 역할을 합니다. 이 프로토콜은 장애가 발생할 경우 LAN(Local Area Network)의 물리적 라우터 중 하나에 Active 라우터의 책임을 동적으로 할당합니다.

클러스터의 Master router와 Backup router간의 동기화는 VRRP 정기 keepalive message(지속 연결 유 지 메세지)를 가상 IP의 백업 라우터에 전송하여 해당 라우터의 존재를 알려줍니다.

이 Application note에서는 클러스터의 라우터에 연결된 엔드 디바이스에 대한 IP 연결을 유지하기 위해 Acksys router에서 VRRP(Virtual Router Redundancy Protocol)를 구성하는 데 필요한 기본 단계에 대해 자세히 설명합니다.

Backup router가 Master router에 대한 시스템 대체 작동을 수행하고 있는지 확인하는 방법에 대해 알 아보겠습니다.

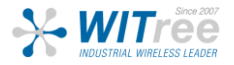

## *3.* **VRRP 구성 아키텍쳐**

이 테스트에서는 동일한 서브넷 내의 스위치에 연결된 2개의 물리적 라우터가 데이터 패킷을 전달하고 IP 연결 쿼리(ICMP)에 응답하는 가상 IP 주소를 공유합니다.

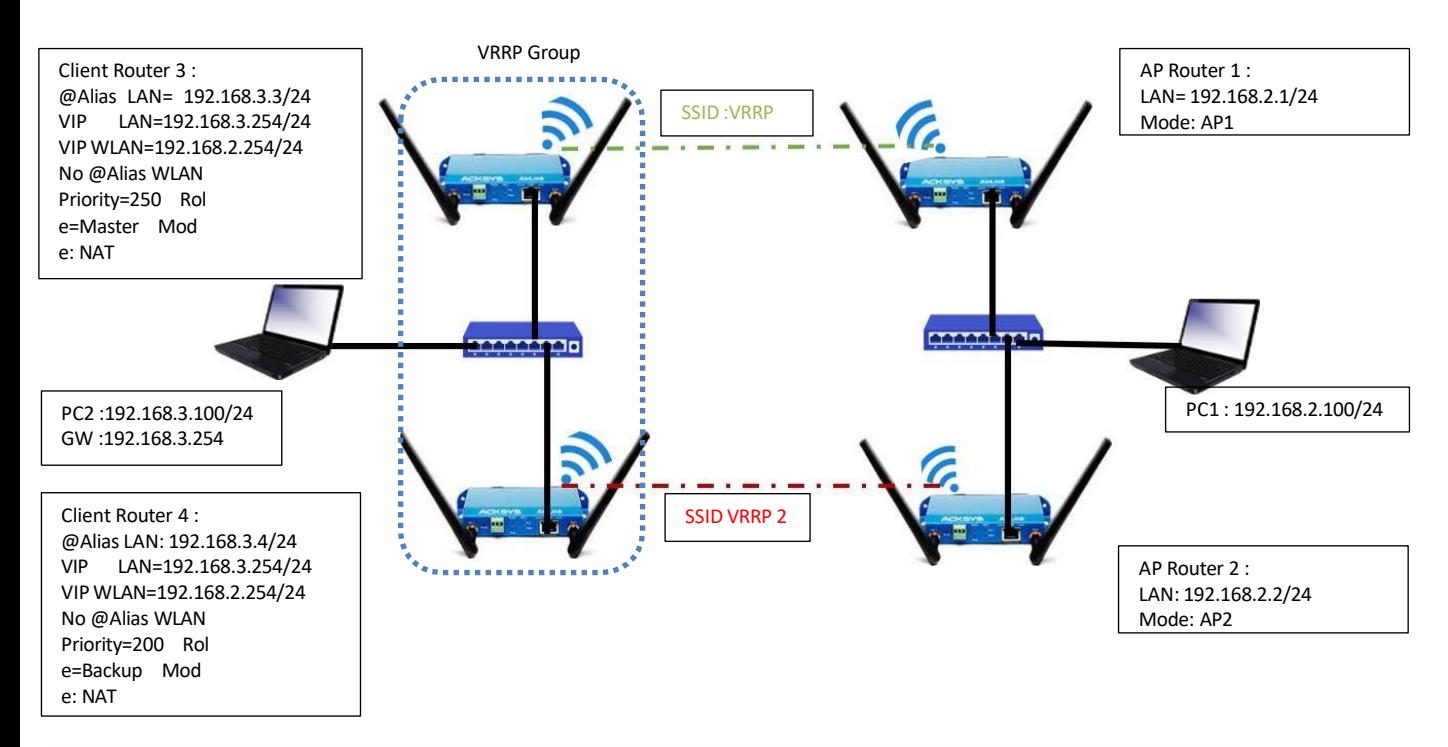

시작하기 전에 이 Application note에서 달성하려는 구성과 이를 가능하게 하는 전제 조건을 간략히 살펴보겠습니다:

- 4개의 AirLink routers 또는 모든 유형의 Acksys Router
	- 2개의 Airlink Router는 Bridged 와 WIFI AP 모드로 구성
	- 2개의 Airlink Router는 VRRP protocol 및 Router모드에서 클라이언트로 구성
- 클러스터 내 라우터를 연결하기 위한 스위치
- 라우터를 구성하기 위한 노트북과 클러스터의 라우터를 사용하여 스위치에 연결한 테스트 PC

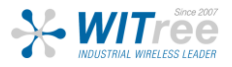

## *4.* **ACKSYS Router 설정**

모든 Acksys 라우터는 VRRP 프로토콜 기능을 구현했으며 이 Application note에서는 2개의 라우터가 브리지 모드에 있고 AP 역할로 구성되어 있으며 VRRP 서비스가 적용되는 클라이언트로 구성된 다른 2개의 라우터의 클러스터가 있습니다.

## AP역할의 Router 1 설정

설정 체계에 익숙해졌다면 제공된 지침을 사용하여 라우터 설정을 시작할 수 있습니다.

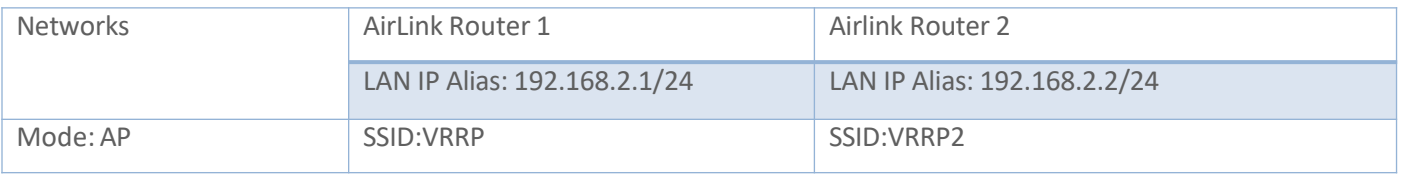

Router 1 과 Router 2 설정은 비슷하며 라우터 1의 전체 설정에 대해서만 설명하겠습니다 AP 모드에서 Acksys router를 설정하는 방법에 대한 추가 정보, Application note도 있습니다 [here:](https://www.acksys.fr/en/wp-content/uploads/products/APPNOTE_WaveOS-Wireless-link_APNUS003.pdf)

#### **네트워크 설정**

이 섹션에서는 Bridged Mode의 네트워크 범위에 따라 기본 네트워크를 수정합니다.

GUI에서 Setup → Physical Interface → Edit LAN Interface로 이동하여 LAN Network를 만듭니다

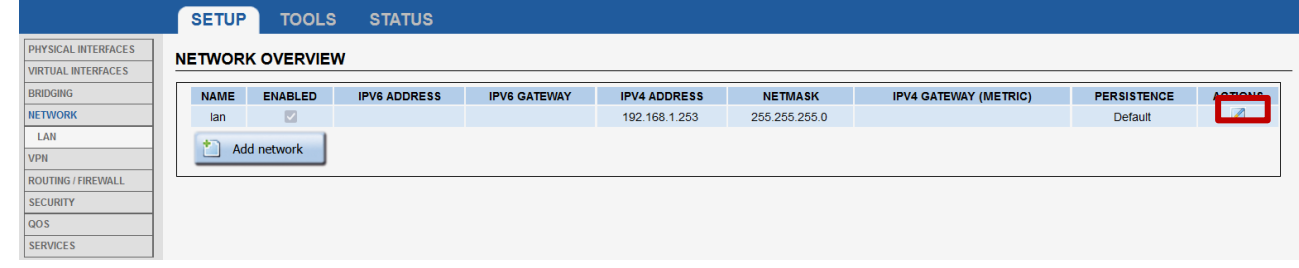

오른쪽에 있는 "Edit" 버튼을 클릭하고 LAN Interface 구성에 사용되는 IP 주소를 설정합니다.

- General Setup
	- Network description :WLAN (사용자 정의 이름 사용)
	- Protocol: Static
	- IPv4-Address : 192.168.2.1
	- IPv4 Netmask:255.255.255.0
	- **Save**

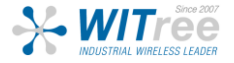

#### **NETWORK - WLAN**

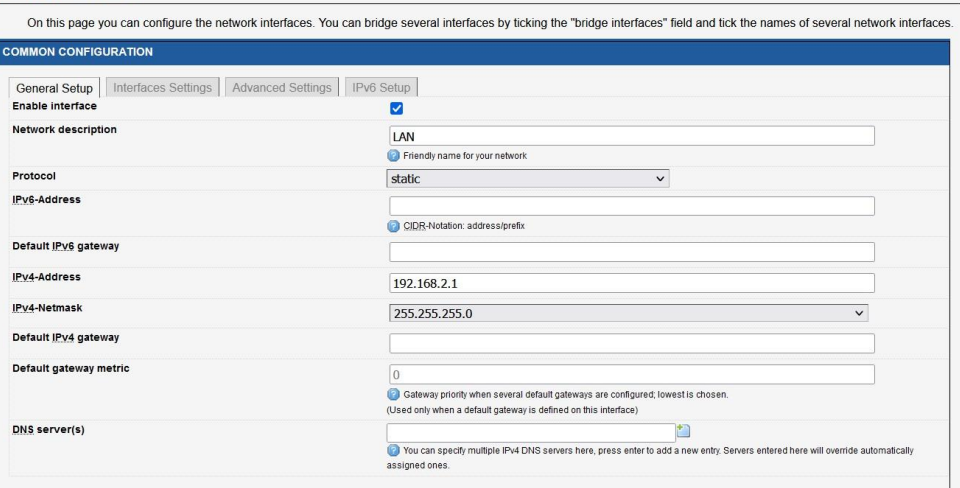

- **Interface Settings** 
	- Bridge Interfaces: enable
	- Interface: Tick Ethernet Adapter and WiFI Adaptor
	- Click Save

#### **NETWORK - WLAN**

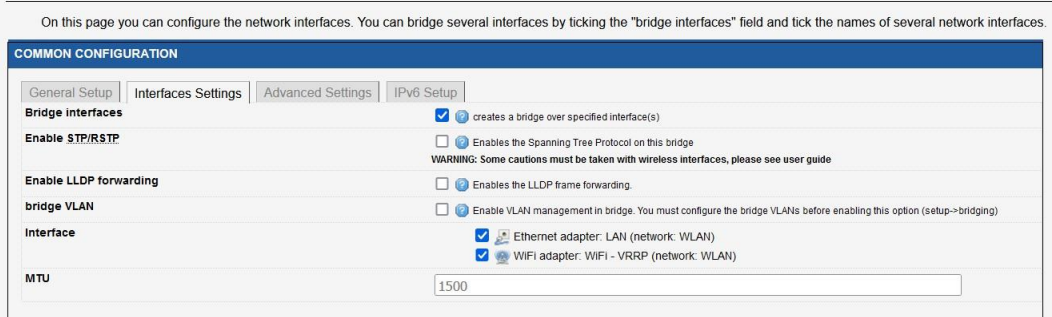

#### 기본 네트워크를 수정 한 이후에는 다음과 같은 결과가 나와야 합니다.

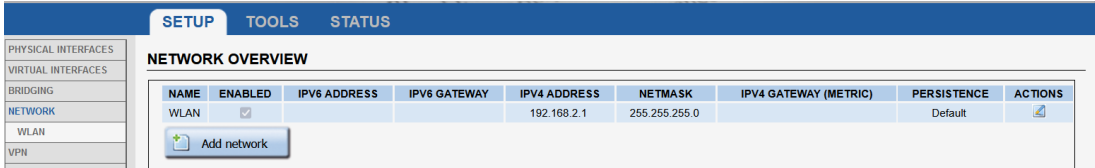

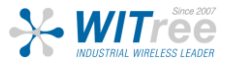

#### Router 1 SSID 설정

기본적으로 WiFI 어댑터는 비활성화되어 있으므로 이 Application note에서는 WIFI 어댑터에 연결할 SSID를 생성하여 클라이언트 모드의 엔드 디바이스가 WIFI 어댑터에 연결할 수 있도록 합니다. GUI에서 Setup → Physical Interfaces → [ WiFI Adaptor to On ]으로 이동합니다

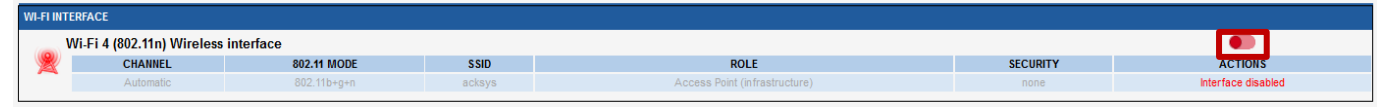

#### • 오른쪽에 있는 "Edit" 버튼을 클릭하고 SSID 구성 페이지를 클릭합니다:

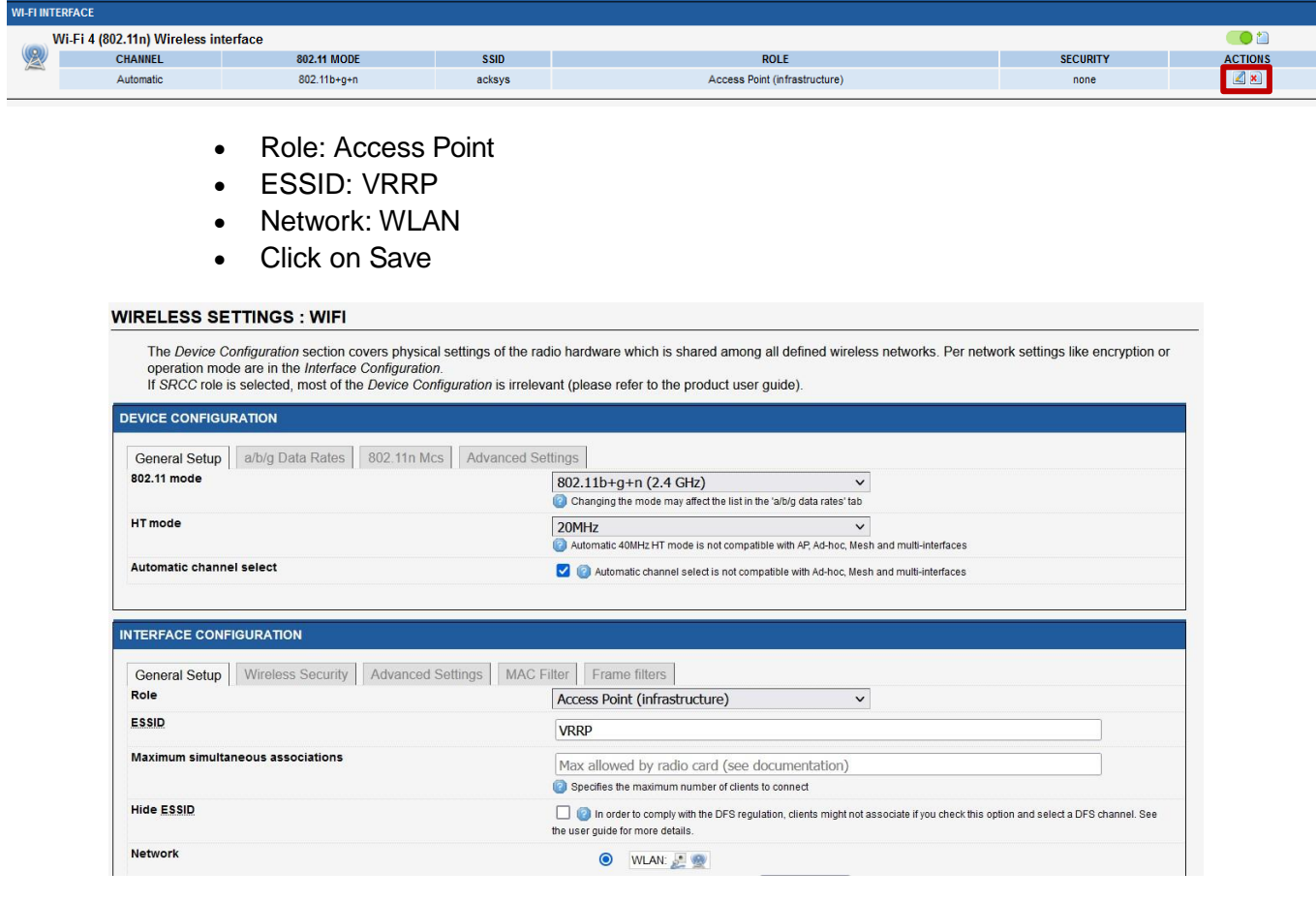

#### • Security: No encryption (사용자는 보안에 강한 비밀번호를 사용할 것을 권장합니다.)

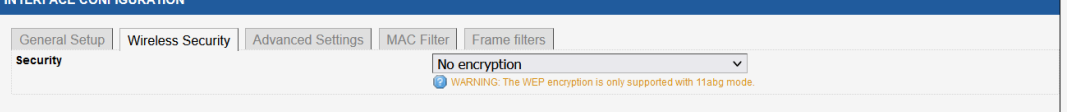

참고: 기본적으로 VRRP가 활성화되면 가장 높은 우선 순위를 가진 멤버가 항상 그룹의 마스터가 됩니다. 이것으로 이 Router 1의 설정이 단계별로 끝이 나며 IP 주소를 제외한 나머지 3개의 라우터에 대해서도 구성이 유사하여 나머지 3개의 라우터에 대해서는 단 계별로 설명하지 않습니다.

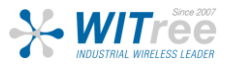

## AP역할의 Router 2 설정

#### Network Interfaces

Network, SSID는 아래 표의 정보와 함께 라우터에 적용되며, Router 1을 설정하는데 사용되는 것과 동일한 단계를 반복합니다.

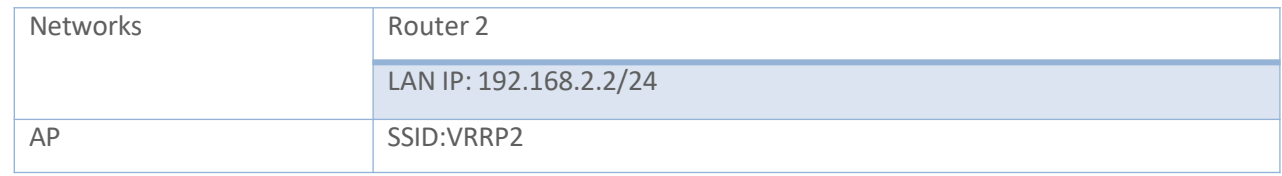

#### Router2에서의 네트워크 설정:

기본 네트워크를 수정한 후 다음과 같은 결과가 나와야 합니다:

#### **NETWORK OVERVIEW**

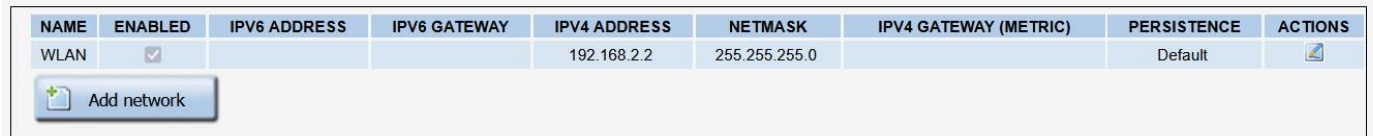

### Router 2의 SSID 설정

Router 2 에 설정된 SSID는 Router 1과는 다르며 이 외의 모든 설정은 같습니다.

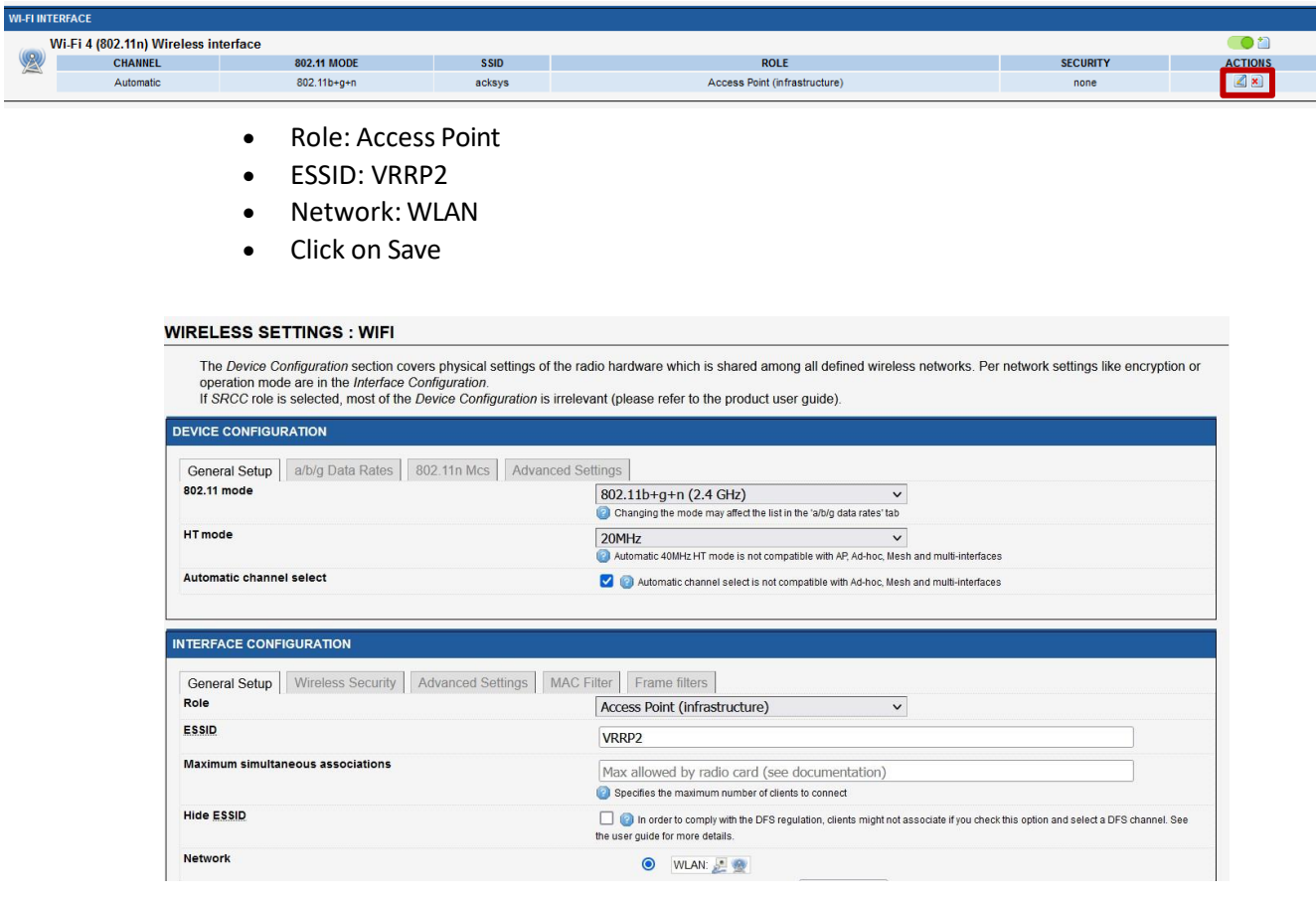

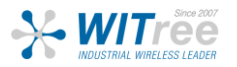

• Security: No encryption (사용자는 보안에 강한 비밀번호를 사용할 것을 요청 드립니다.)

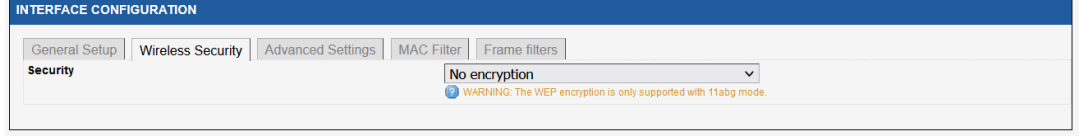

## Master 상태 및 Client 역할에서의 Router 3 설정

#### 설정 체계에 익숙해졌다면 제공된 지침을 사용하여 라우터 설정을 시작할 수 있습니다.

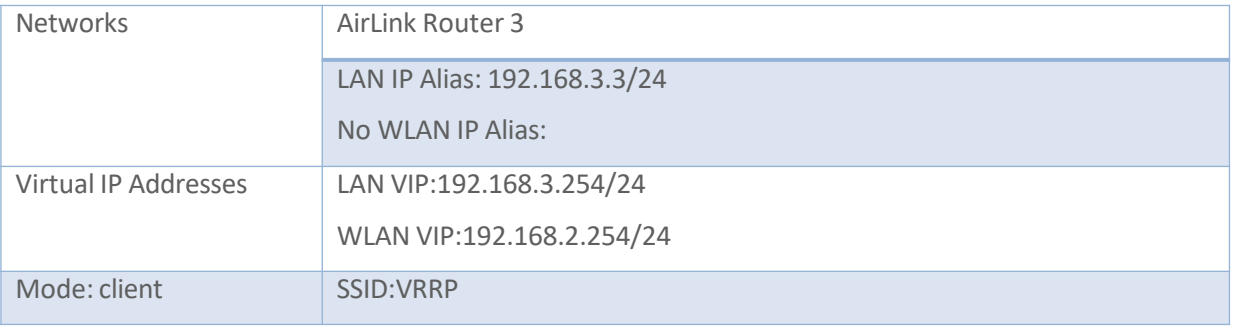

#### Network 설정

IWaveOs에서 VRPPP IP 이름을 설정하려면 인터페이스에서 프로토콜로 정의해야 하며, 이 섹션에서 LAN과 WLAN 2개의 네트워크를 생성합니다.

GUI에서 Setup → Physical Interfaces → Edit LAN Interface로 이동하여 LAN Network를 생성합니다.

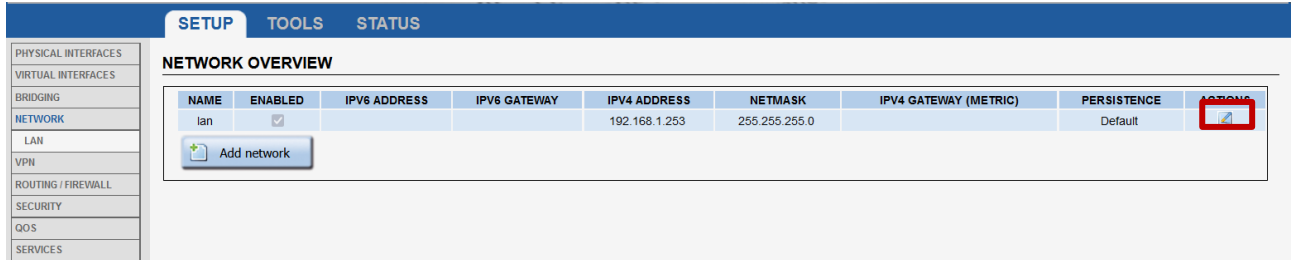

오른쪽에 있는 "Edit" 버튼을 클릭하고 LAN 인터페이스를 구성하는 데 사용되는 IP 주소를 설정합니다.

- General Setup
	- Network description :LAN (use your custom name)
	- Protocol: VRRP
- IP Aliases
	- Add the Alias Id:1 (you can use your custom number Id)
	- Add the Alias IP address: 192,168,3,3
	- IPv4 Netmask:255.255.255.0
	- Save

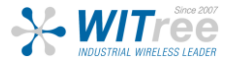

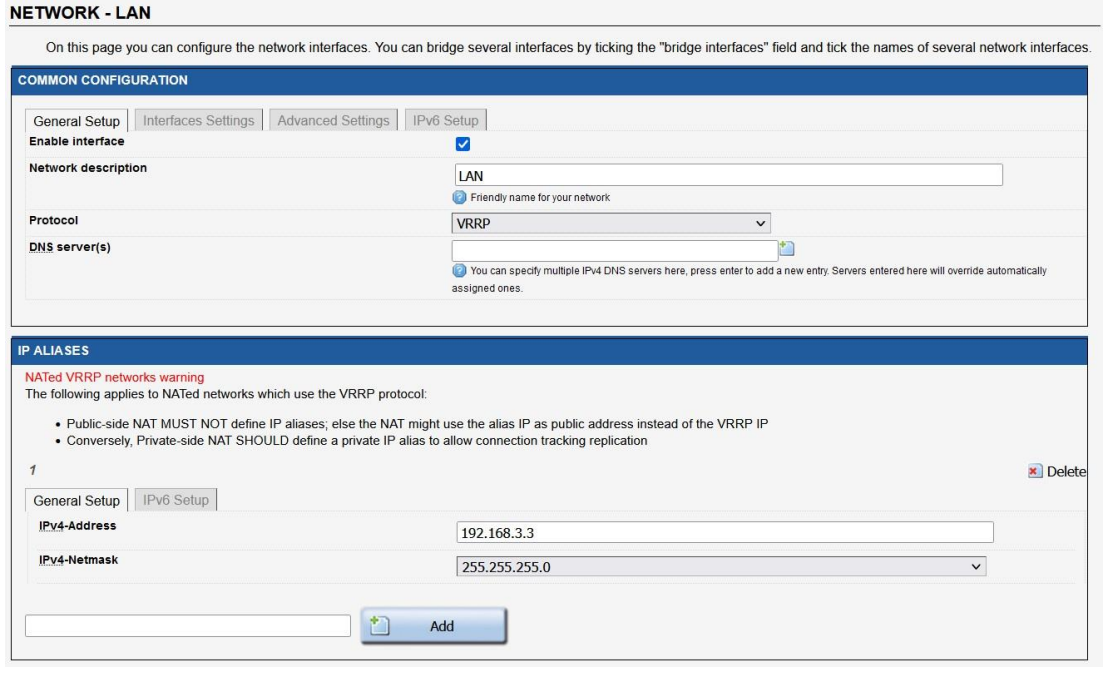

- Interface Settings
	- Bridge Interfaces: enable
	- Interface: Tick Ethernet Adapter
	- Untick WIFI adapter
	- Click Save

#### **NETWORK - LAN**

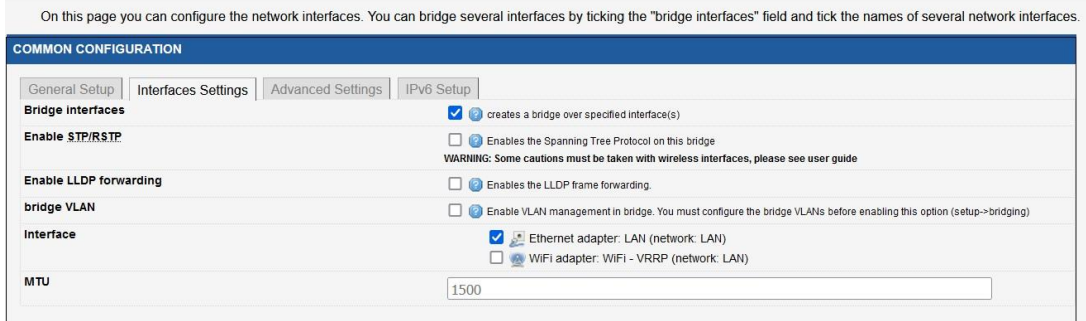

WIFI Adapter를 매핑하는 두번째 네트워크 WLAN을 생성하는 단계도 동일합니다.

- General Setup
	- Network description :WLAN (use your custom name)
	- Protocol: VRRP
	- Save

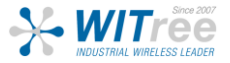

#### **NETWORK - WLAN**

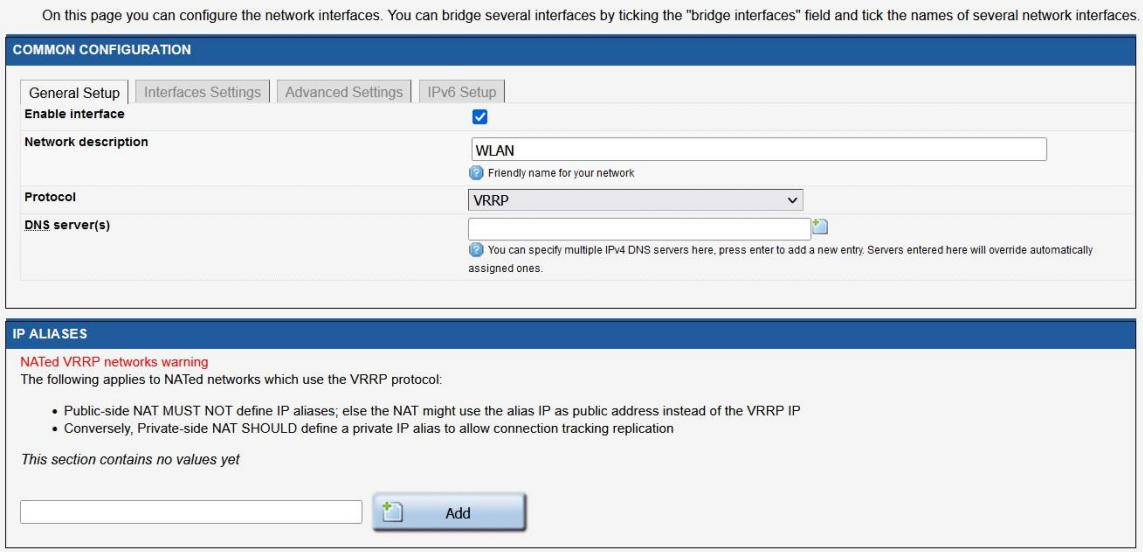

- Interface Settings
	- Bridge Interfaces: enable
	- Tick WIFI adapter
	- Click Save

#### **NETWORK - WLAN**

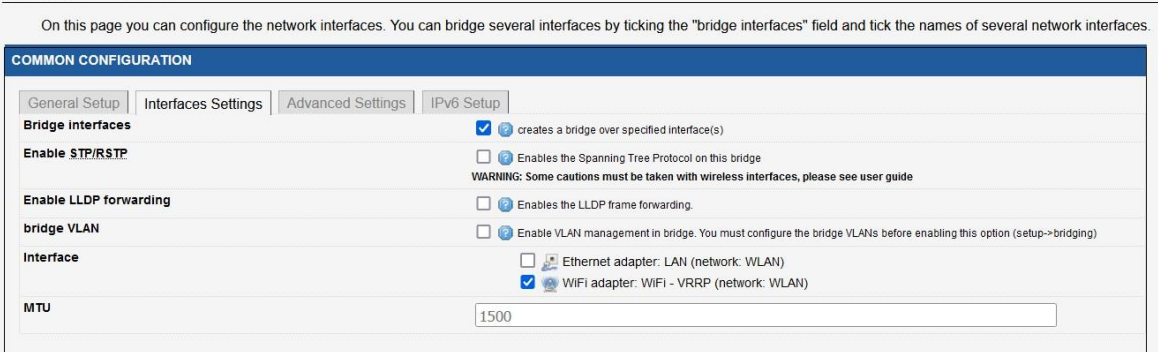

#### **NETWORK OVERVIEW**

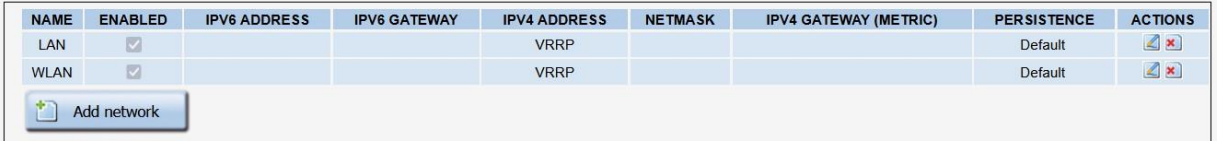

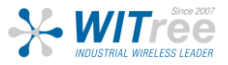

MASTER Router 3의 SSID 설정

기본적으로 WIFI Adaptor는 비활성화 되어 있으므로 이 Application note에서는 WIFI Adaptor에 연결할 SSID를 설정합니다.

GUI에서 Setup → Physical Interfaces → WiFI Adaptor를 활성화

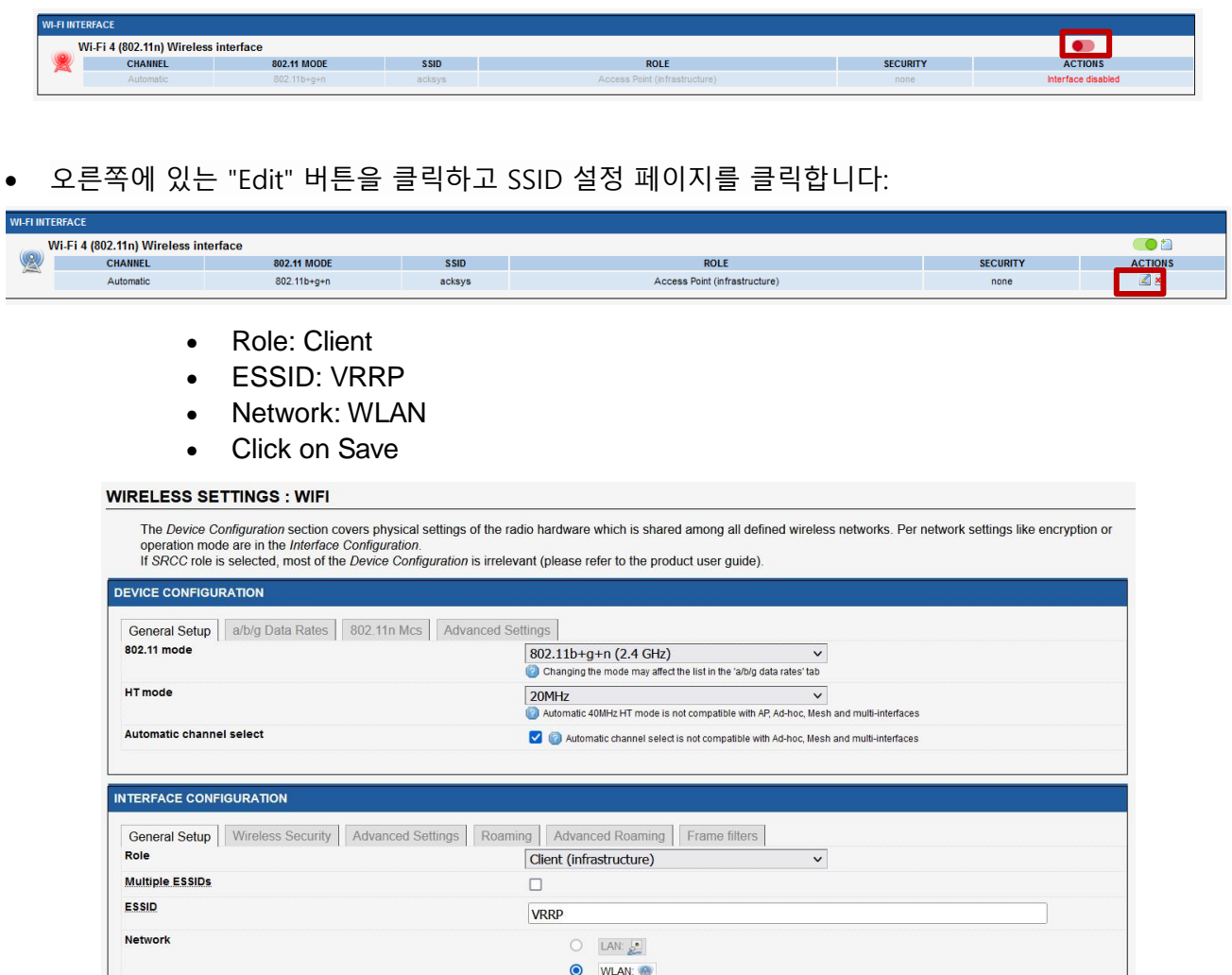

• Security: No encryption (사용자는 보안에 강한 비밀번호를 사용할 것을 권장합니다.)

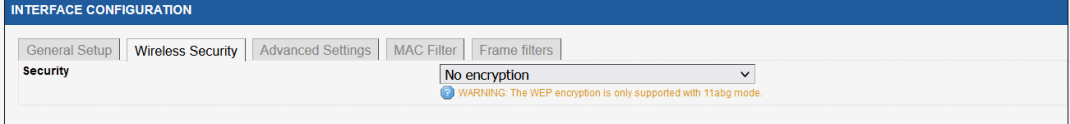

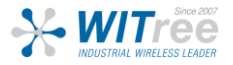

#### Router 3의 네트워크 영역 설정

LAN과 WLAN 간의 트래픽을 허용하기 위해 IP 마스커레이딩이 활성화된 LAN과 WLAN을 매핑하는 2개의 Networks Zone을 만듭니다.

GUI에서 Setup → Routing/Firewall → Network Zones Add 버튼을 클릭하여 설정 페이지에서 리디렉션할 첫 번째 Network Zone을 만듭니다.

#### **NETWORK ZONES OVERVIEW**

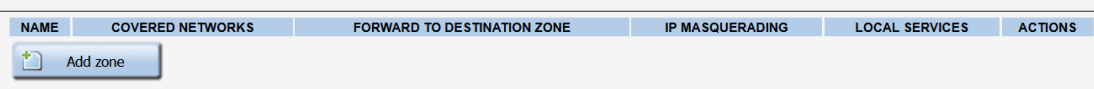

- **General Settings** 
	- Name: WLAN (use your custom name)
	- Enable IP Masquerading: on
	- Covered networks: WLAN
	- Save

#### **NETWORK ZONES - ZONE SETTINGS**

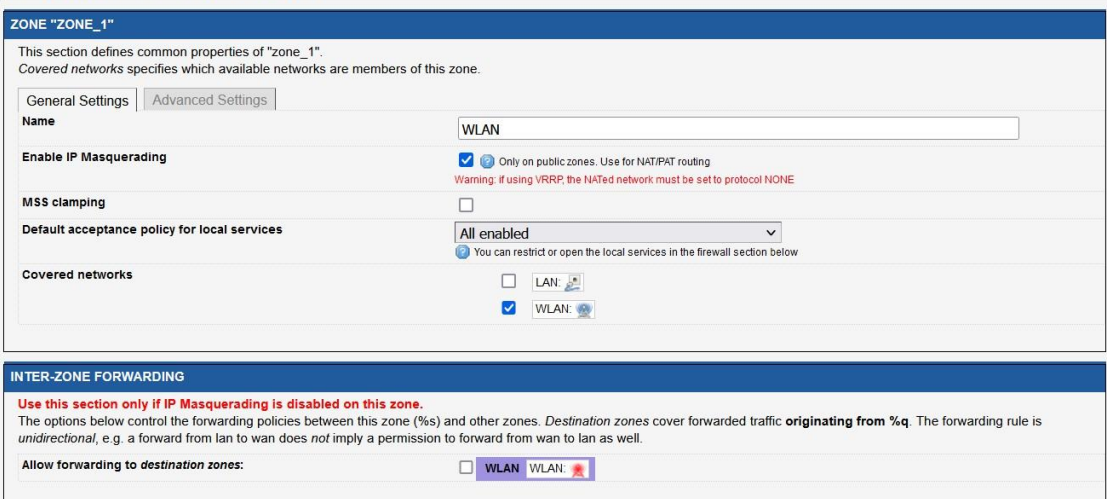

네트워크 영역에 대해 이전에 설명한 것과 동일한 구성입니다.

- General Settings
	- Name: LAN (use your custom name)
	- Enable IP Masquerading: off
	- Covered networks: LAN
- Inter-Zone Forwarding
	- Allow forwarding to destination zones : Tick for WLAN
	- Save

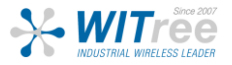

#### **NETWORK ZONES - ZONE SETTINGS**

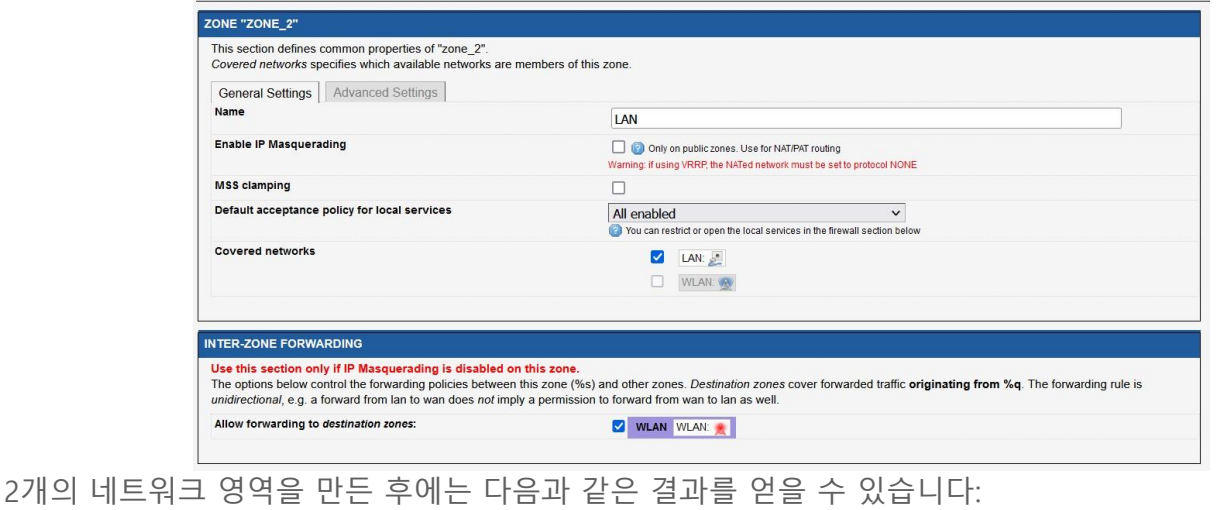

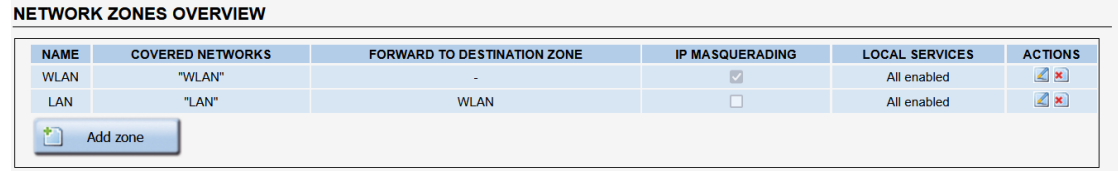

#### 연결 추적 설정

NAT는 Router mode로 설정되어 있으며, 연결 추적 서비스는 Master와 Backup 간의 TCP 연결을 동기화 하는데 사용됩니다.

GUI에서 Setup → Services → Conn. Tracking → Basic

- Enable connection tracking: Tick
- Network for messages exchange: LAN
- Log to system log: Tick

#### **CONNECTION TRACKING**

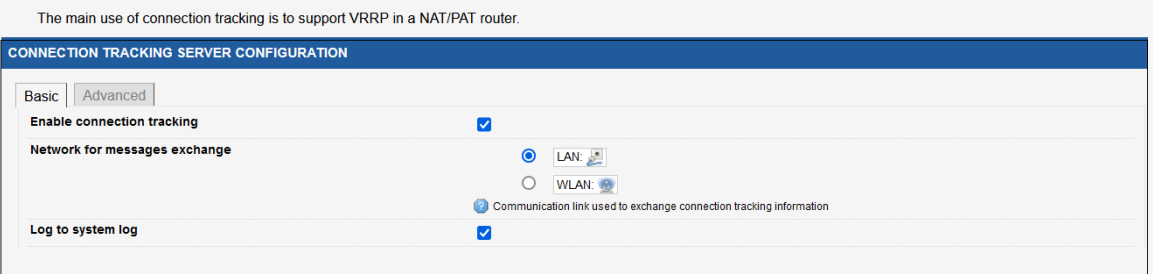

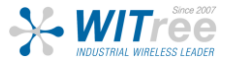

#### VRRP Service 설정

GUI에서 Setup → Services → VRRP. 이 구성에 VRRP Instance를 2개 (100과 200) 추가합니다.

- Multicast Group:224.0.0.18 (VRRP advertisemen에 사용되는 IPv4 멀티캐스트 그룹 도움말)
- VRRP Instance 구성
	- Enter the VRID (Virtual Router ID):100 (사용자 지정 1에서 255 사이)를 입력한 다음 추가를 클릭 하여 리디렉션

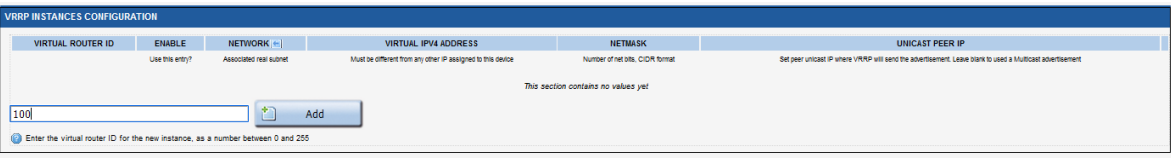

- Virtual Router ID=100
- Check Enable to use this entry
- Virtual IPv4 Address:192.168.3.254
- Netmask: 255.255.255.0

가상 Router ID 200을 사용하여 위에서 설명한 대로 두 번째 instance를 생성하였습니다.

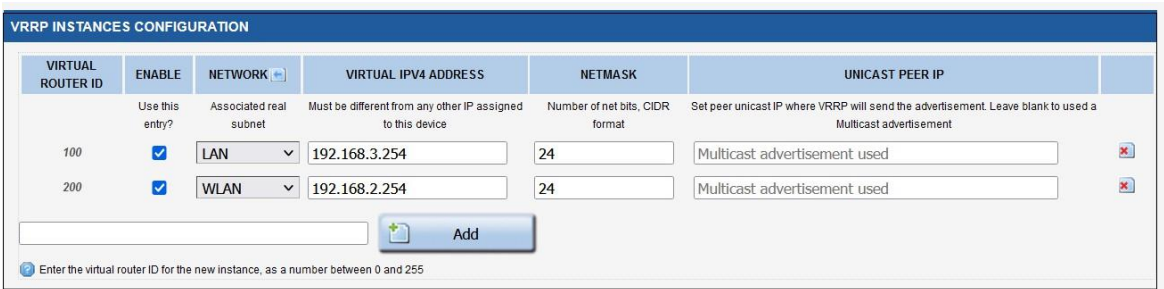

- **Save**
- • Configuring the Synchronized Subnet Groups (동기화된 서브넷 그룹 구성)
	- 새 그룹의 이름을 입력합니다: acksys\_vrp (허용된 문자는 0-9, a-z, A-Z, \_) 다음 페이지로 리디렉션 됩니다.
	- Enable(활성화):버튼을 클릭
	- Initial state(초기상태): Master
	- Advertisements period(통보 시기):1000 (기본값)
	- Priority(우선순위):250
	- Virtual router IDs(가상 라우터 ID):100, 200
	- Support connection Tracking(지원 연결 추적): enable
	- 이 그룹이 Master 상태일 때 multicast routing only 허용을 선택합니다.
	- Save and Apply

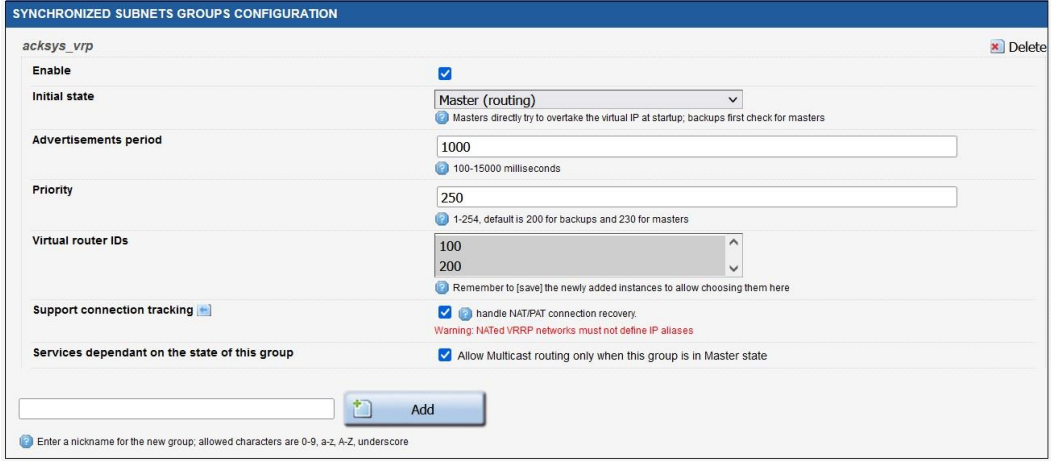

참고: 기본적으로 VRRP가 활성화되면 가장 높은 우선 순위를 가진 멤버가 항상 그룹의 마스터 가 됩니다. 이것으로 이 Router 1의 설정이 단계별로 끝이 나며 IP 주소를 제외한 나머지 3개의 라우터에 대해서도 구성이 유사하여 나머지 3개의 라우터에 대해서는 단계별로 설명하지 않습 니다.

## Backup 상태 및 Client 역할의 Router 4 설정 Network Interfaces

Network, Netowrk Zone, SSID는 아래 표의 정보와 함께 BACKUP Router 2 의 Master 역할을 하는 Router 1 에 적용되며, Router 1을 설정하는데 사용되는 것과 동일한 단계를 반복합니다.

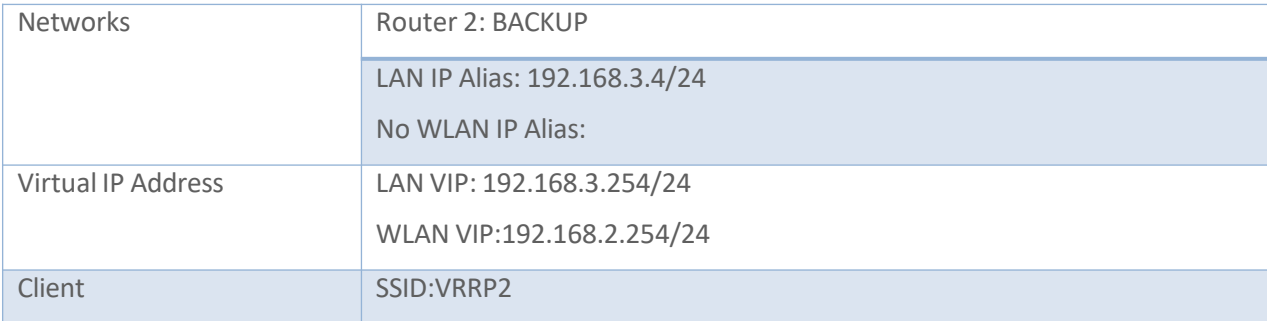

#### Router4의 네트워크 설정:

2개의 네트워크를 생성한 후 다음과 같은 결과를 얻을 수 있습니다:

#### **NETWORK OVERVIEW**

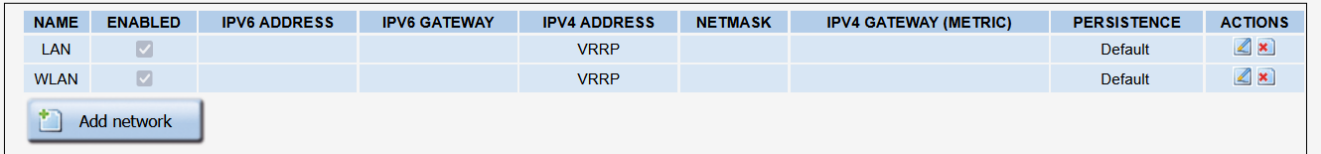

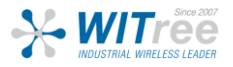

#### Router 4의 SSID 설정

Router 4 에 설정된 SSID는 Router 3과는 다르며 이 외의 모든 설정은 같습니다.

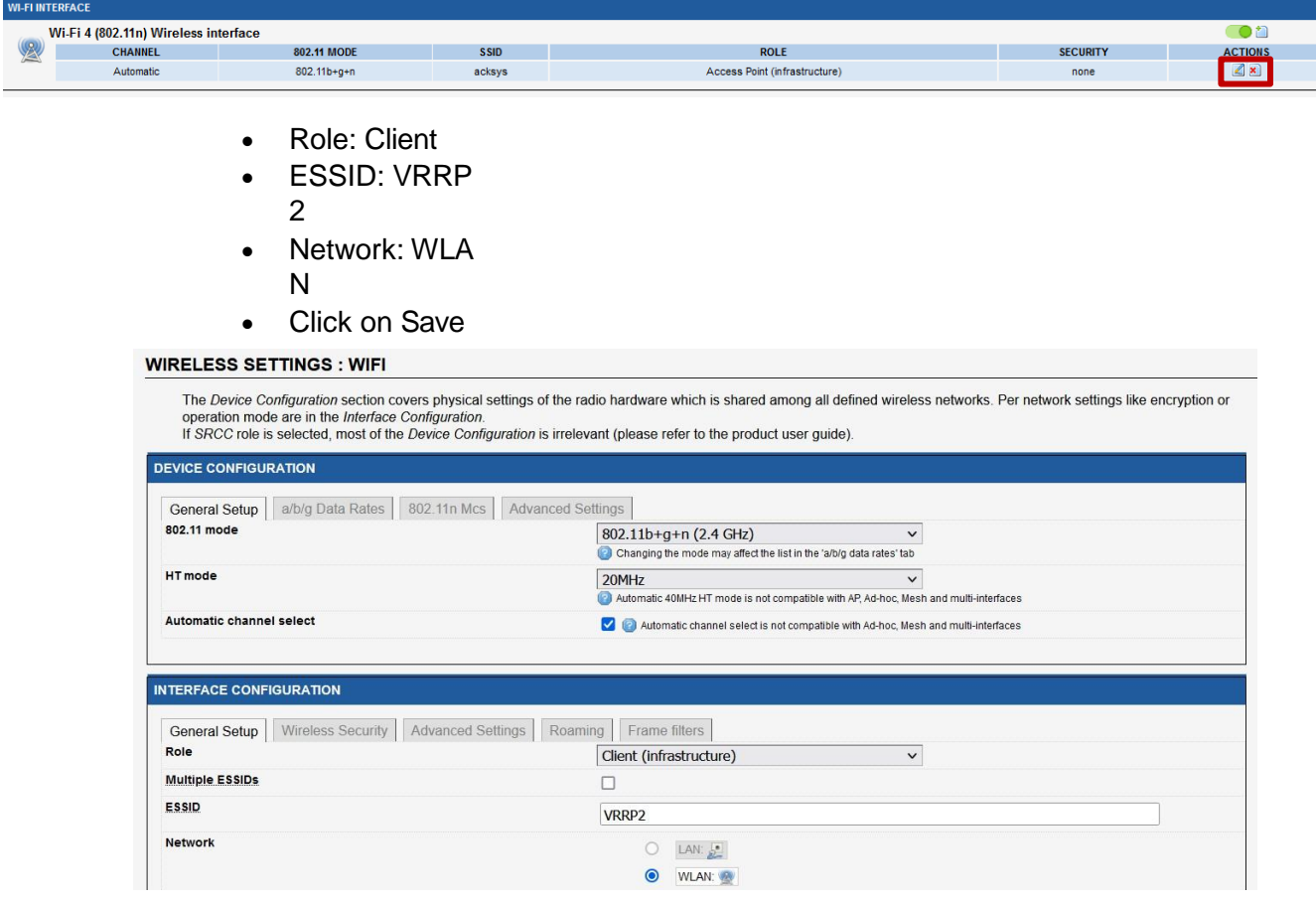

#### • Security: No encryption (사용자는 보안에 강한 비밀번호를 사용할 것을 권장합니다.)

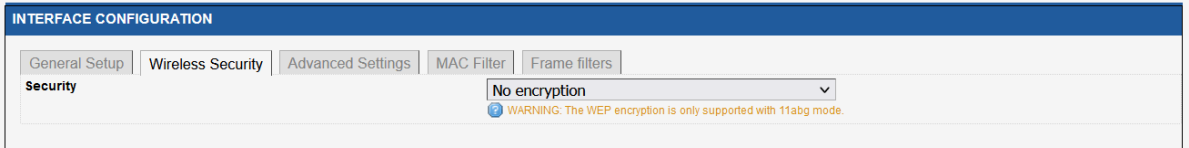

#### Router 4의 네트워크 영역 설정 2개의 네트워크 영역을 만든 후에는 다음과 같은 결과를 얻을 수 있습니다:

#### **NETWORK ZONES OVERVIEW**

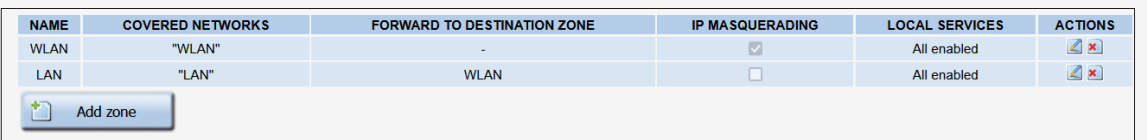

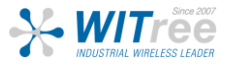

#### Configuring Connection Tracking( 연결 추적 구성 )

GUI에서 Setup → Services → Conn. Tracking → Basic

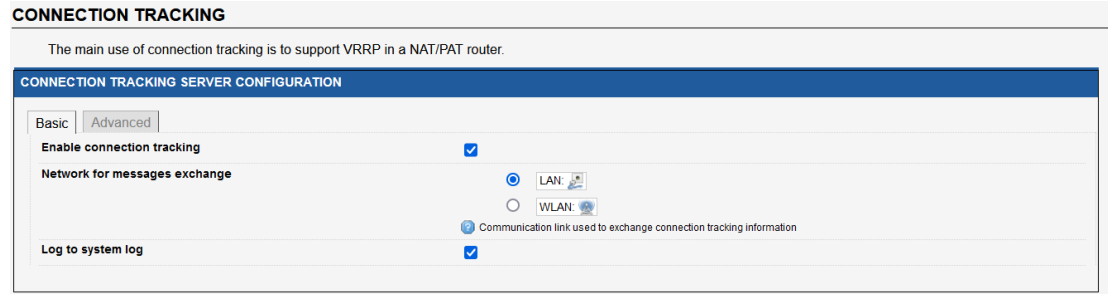

Backup 역할의 Router 4에서 VRRP 서비스 구성 라우터 1의 Backup 역할과 같은 구성의 일부 다른 점을 제외하고는 동일한 구성입니다.

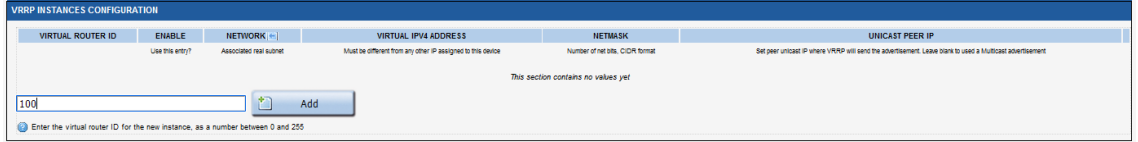

가상 라우터 ID 200을 사용하여 위에서 설명한 대로 두 번째 인스턴스를 만들었습니다.

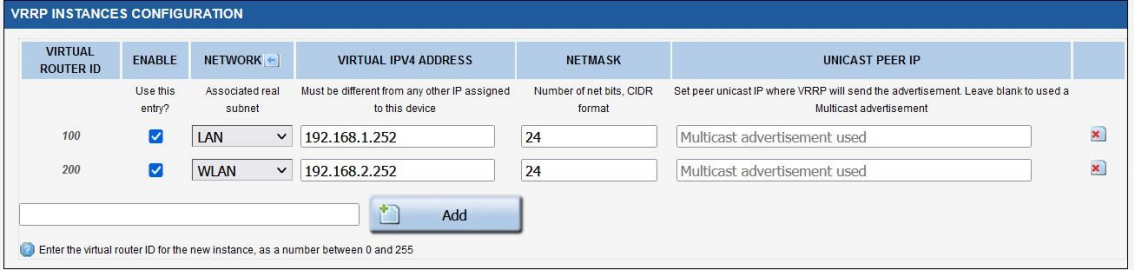

• 동기화된 서브넷 그룹 구성

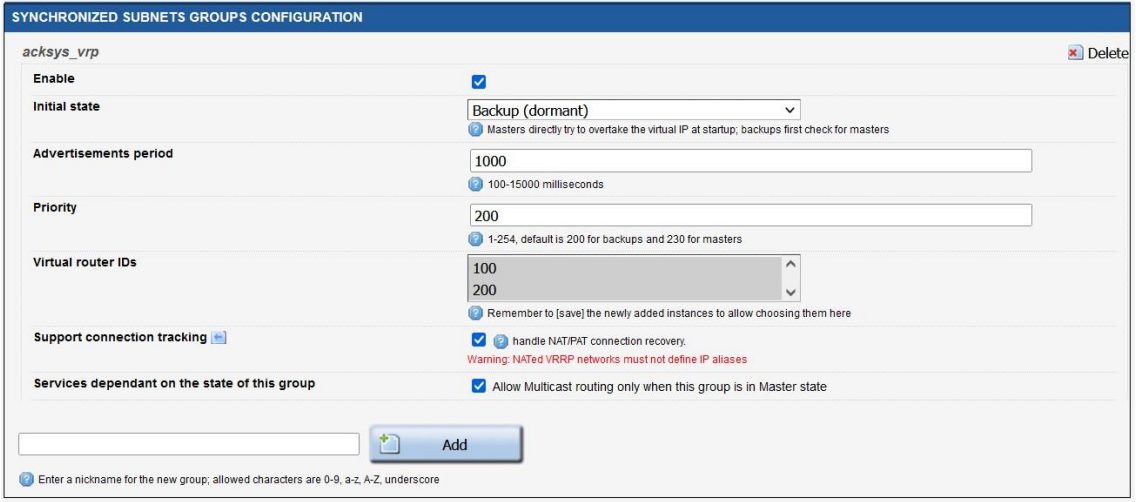

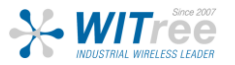

## *5.* **STATUS**

VRRP의 상태를 확인하려면 GUI에서 Status → Services → VRRP로 이동하여 MASTER 및 BACKUP router의 상태를 확인합니다.

아래 스크린샷에서 높은 우선순위로 구성된 Router3는 MASTER이고 여기서 낮은 우선순위의 Router4는 두 라우터의 전원이 켜질 때 백업입니다.

#### ROUTER3: Master State

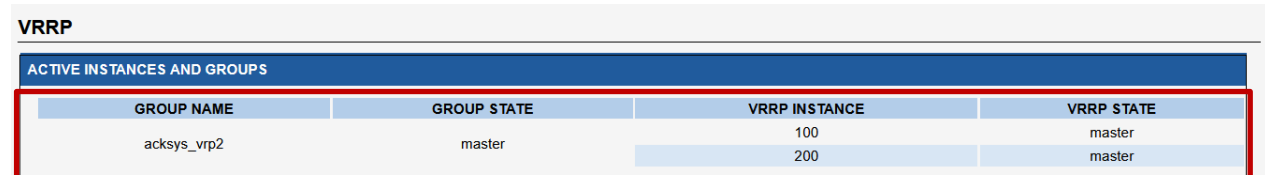

#### ROUTER4: Backup State

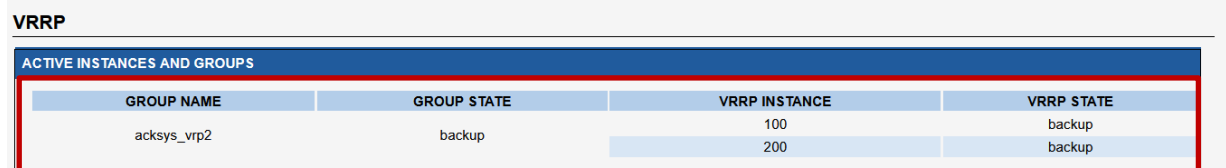

#### MASTER의 WIFI Client 연결 상태

아래 스크린샷에서 볼 수 있듯이 Client 모드의 클러스터에 있는 두 Router는 모두 SSID (VRRP 및 VRRP2)에 연결되지만 트래픽은 가상 IP 주소를 사용하여 Master router를 통해 전달됩니다.

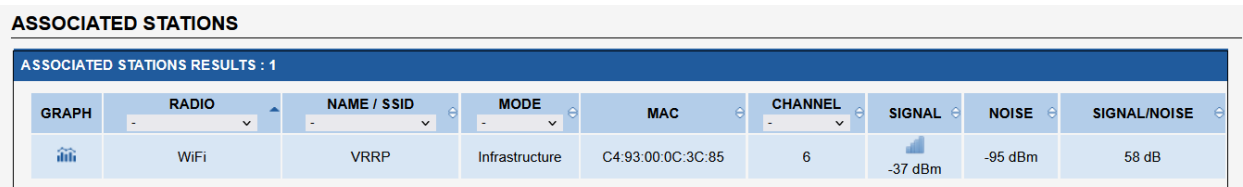

#### BACKUP의 WIFI 연결 상태

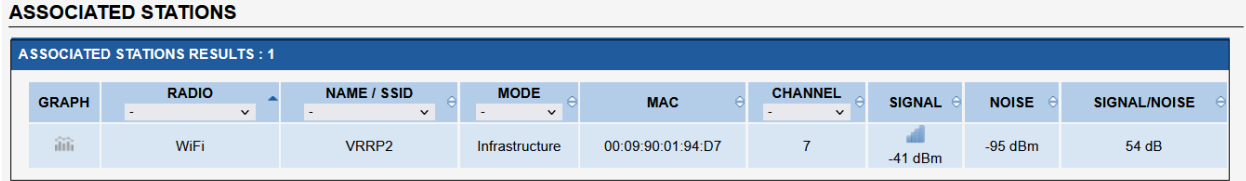

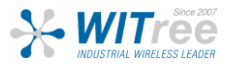

## *6.* **TESTING**

위에 제시된 모든 단계를 따랐다면 구성이 완료되어야 합니다. 그러나 다른 구성과 마찬가지로 설정이 제대로 작동하는지 확인하기 위해 테스트하는 것이 좋습니다.

## 테스트 시나리오 1

기본 테스트를 위해 MASTER 상태인 Router 3의 네트워크 전원을 끄거나 분리하여 BACKUP Router4가 MASTER가 되는지 확인할 수 있습니다.

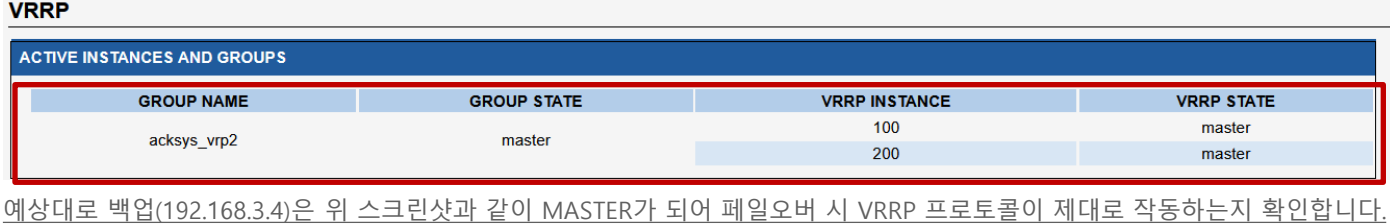

테스트시나리오2 두 번째 테스트는 Master의 전원을 꺼도 PC2에서 PC1로의 지속적인 ping이 유지되는지 확인하는 것입니다

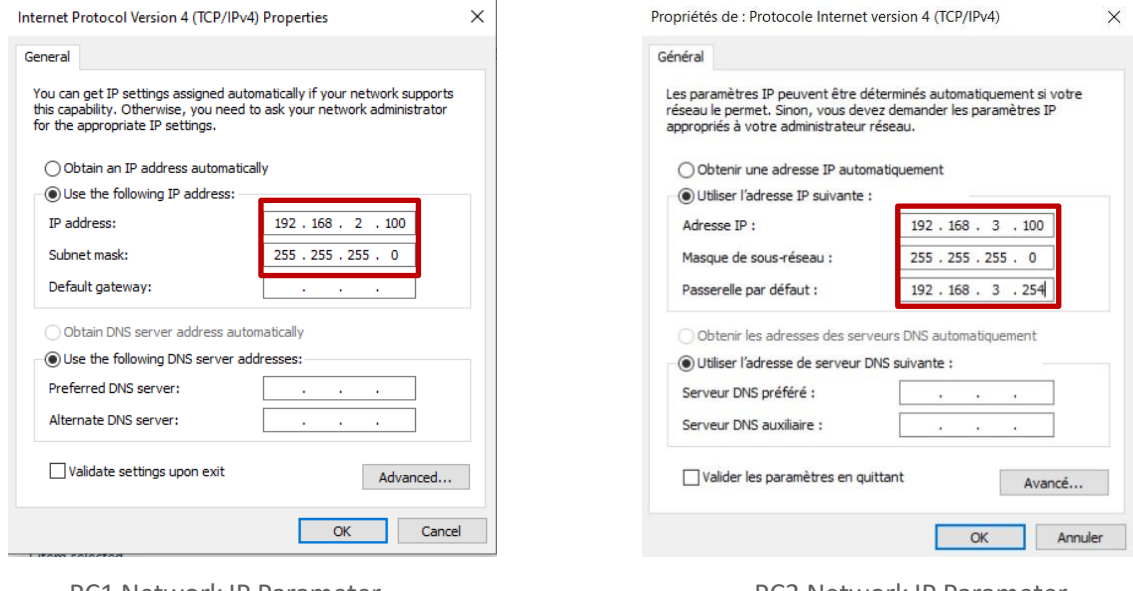

PC1 Network IP Parameter **PC2 Network IP Parameter** 

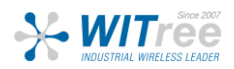

#### 결과 : ICMP Test PC2 -→ PC1

Client 모드에서 MASTER Router 192.168.2.3의 전원을 끄고 BACKUP Router가 MASTER 192.168.3.4가 되면 PC2는 5%의 패킷 손실과 함께 계속 ping을 수행합니다.

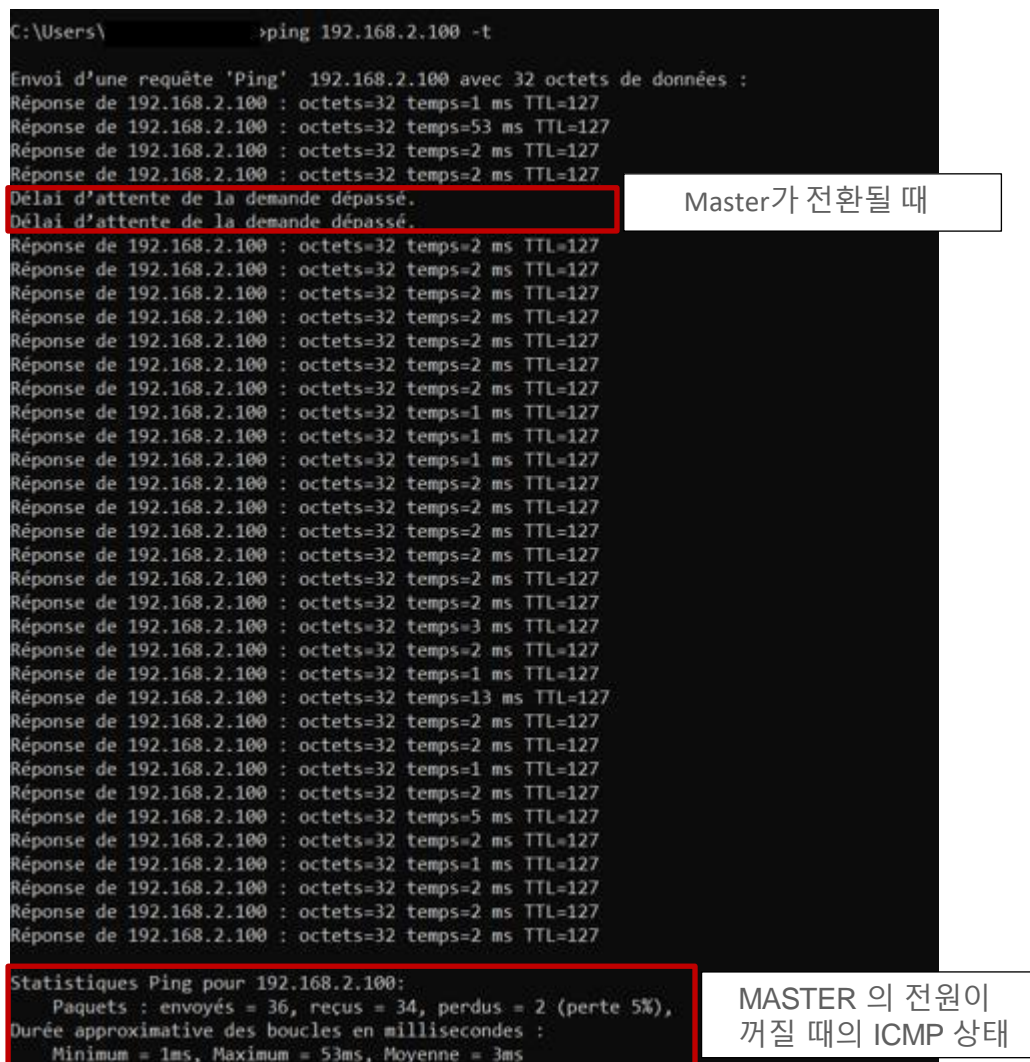

결과적으로 라우터에 물리적 장애가 발생하더라도 VRRP는 다른 라우터가 가상 라우터로 배포 작업을 지원합니다.

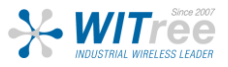